# ViPNet Connect for Windows 1.5 Quick Start

**ViPNet Connect is a means of communication between ViPNet users over a secure VPN channel. You can use this program on a computer running Windows OS to call ViPNet users and exchange instant messages.**

**This document will guide you through ViPNet Connect features and will help you get started with the application.**

#### **Installing the Program**

Before you install ViPNet Connect, make sure that your ViPNet host meets the following requirements:

- The host is running Windows 7, Windows 8, Windows 8.1 (32 or 64-bit) or Windows 10 (64-bit).
- ViPNet Client 4.3.2 or later is installed on the host.
- The ViPNet network administrator has assigned the Connect role to your host.

To install ViPNet Connect, run the setup file, agree to the terms of the License Agreement, and click **Install**.

Before you start ViPNet Connect, make sure that IP traffic protection is enabled in ViPNet Client (you have typed your ViPNet password or connected your ViPNet authentication device).

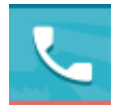

#### **Starting and Stopping**

- By default, ViPNet Connect starts at the same time as your operating system. Your ViPNet account has the **Online** status. You can change it to **Busy**. When the software is started, you will see the **Recent** section, where you can view the information who contacted you and when.
- To view the list of your contacts, click All. The list of contacts contains ViPNet users, with whom you can communicate, and is managed by the ViPNet network administrator centrally so that you cannot edit it.
- **■** If you minimized the ViPNet Connect window and want to maximize it again, click the  $\blacksquare$  icon in the notification area on the taskbar.
- To exit ViPNet Connect, on the ViPNet Connect menu, select **Exit.**

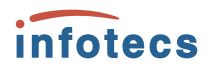

### **How do I make a call, send a message or a file?**

- In the contact list of ViPNet Connect, select the user name. To find the person quickly in your contacts list, type his or her name in the search box.
- If call or chat with a person often, you can add this user to the Favorites list. To do this, in the right pane of the ViPNet Connect window, click the  $\overrightarrow{x}$  icon next to the user name.
- In the right pane of the ViPNet Connect window, click **and wait for the user to answer the** call, or type the message in the text box and click  $\geq$ .
- $\blacksquare$  To send a file, click  $\blacksquare$

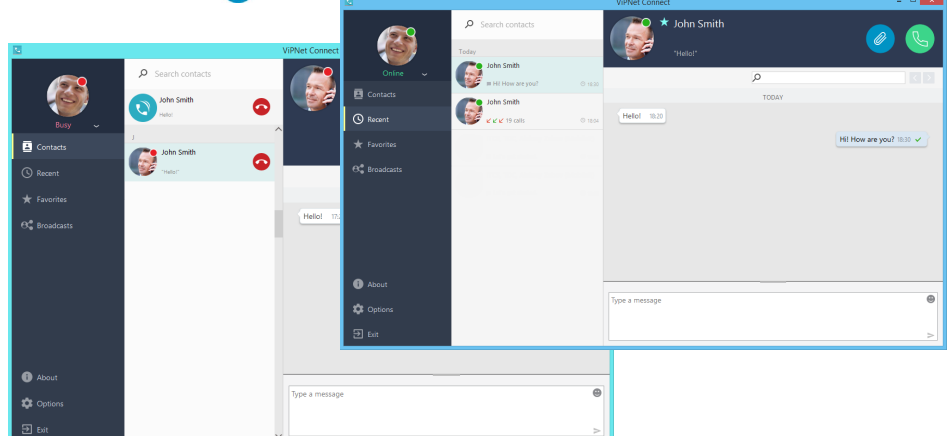

#### **How do I answer a call?**

When a ViPNet user calls you, you will hear a call sound and see the ViPNet Connect window with the user name:

- $\blacksquare$  To answer the call, click
- $\blacksquare$  To reject the call, click  $\blacksquare$

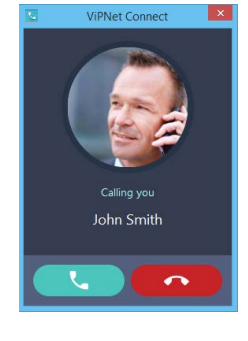

#### **What else can I do on a call?**

During a call, you can also:

■ To hide all other panes except for the pane with the details of the current call and the control buttons, click **the to minimize the ViPNet Connect window**. To maximize the ViPNet Connect window, click the pane.

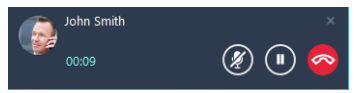

- To mute your microphone so that the other person cannot hear you, click  $\mathcal{D}$ . To unmute the microphone, click  $\mathscr{Z}$ .
- **To put the call on hold, click**  $\bullet$ . To resume the call, click  $\bullet$ .
- $\blacksquare$  To hang up, click  $\heartsuit$

#### **How do I reply to a message?**

If a ViPNet user sends you a message, it will appear in the lower-right corner of the window. To reply to the message:

- Click the message.
- In the right pane of the ViPNet Connect window, type the reply in the text box and click  $\geq$ .

#### **How do I send a message to multiple users?**

You can send a message to multiple users at a time if you create a broadcast. To do this:

- On the ViPNet Connect menu, select **Broadcasts** and click **Create a Broadcast**.
- In the window that opens, type the broadcast's name.
- To add contacts to the broadcast, double-click the ViPNet user names in the contact list or select a single ViPNet user name and drag it to the broadcast contact list.

**John Smith** 

- Click **Save**.
- In the right pane of the window, type your message in the text box and click  $\geq$ .

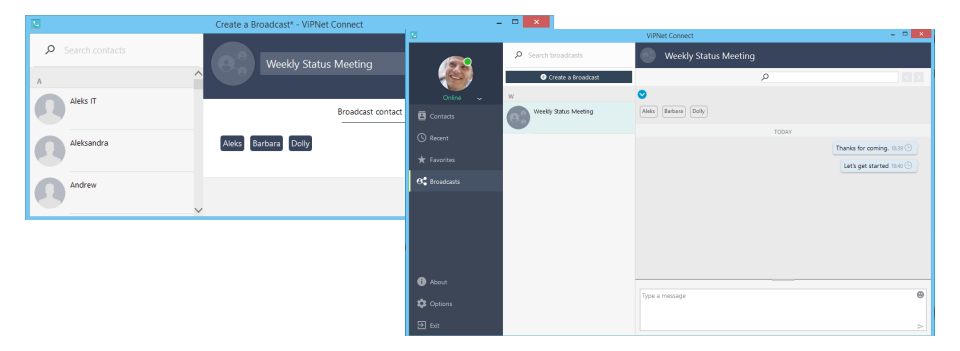

You can create several broadcast lists for various users. Nobody but you has access to a broadcast list. Each member of a broadcast list receives a standard private message and replies to you directly. A broadcast message is displayed in your private chat with each member of the broadcast list. Such messages have the  $\blacktriangle$  icon.

#### **What if I missed a call or a message?**

The number of missed calls and messages is shown on the ViPNet Connect icon in the notification area on the taskbar:

■ To view the details about who contacted you and when, on the ViPNet Connect menu, select **Recent**.

- To call back, click the name of the user whose call you missed and, in the right pane of the ViPNet Connect window, click ...
- To read a message and reply to it, select the name of the message sender. The message text will be displayed in the view pane of the ViPNet Connect window. Type your reply in the text box and click  $\geq$ .

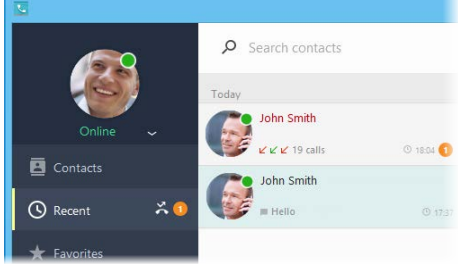

## **If You Encounter Noises or Gaps During the Call**

To improve the call quality, on the ViPNet Connect menu, select **Options**, and, in the **Sound** section, do the following:

- Select the speakers and adjust the sound volume for the incoming call.
- Select the microphone and adjust its volume.
- Select the speakers and adjust the sound volume for the speech of the person you are talking to.
- Set the voice activity to eliminate call gap transmission.
- Adjust sound amplification in case of speech interruptions.
- Adjust noise reduction during the call.
- Remove echo (in your own speech).
- Use a filter to reduce the high-frequency noise.

To apply the changes, click **Save**.

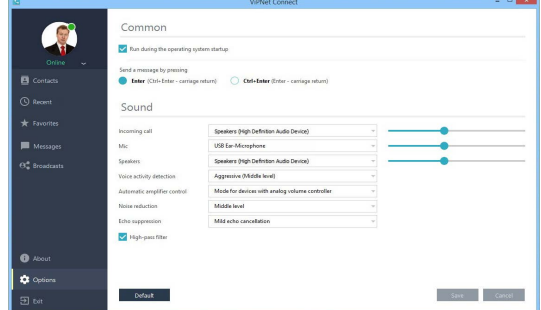

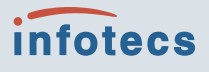

Infotecs Americas Inc. 77 Water Street, New York, NY 10005 Support: +1 (646) 274-1494 Email: support@infotecs.us Web: www.infotecs.us ViPNet Knowledge Base: https://www.infotecs.us/doc\_vipnet/ENU/

© Infotecs Americas, 2017. All information given is not binding and we give no guarantee in regard of our current state of knowledge at the time of publication. Rights to the mentioned brands are the property of their respective owners.